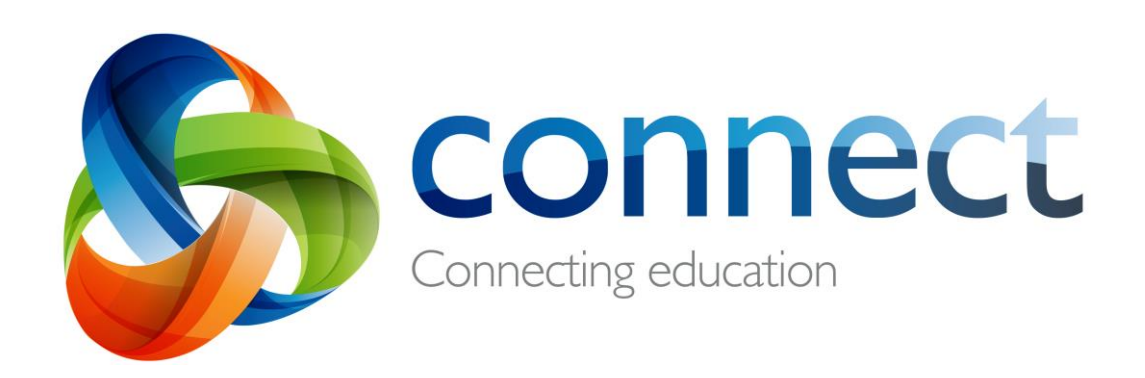

# Step by step guide for parents

# **Login** to **Connect** at **connect.det.wa.edu.au**

Connect is an integrated online environment developed by the Department of Education WA for staff, students and parents in public schools. Your secure login details to Connect include a **P-number** and **Password** and will be **emailed** by your child's school.

# **Connect: Login**

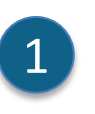

### **connect.det.wa.edu.au**

Type the **Connect website address** into your browser.

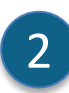

### **User name and password** Your **user name (P-number)** and **password** will have been emailed to you by your child's school. Type these details into the **text boxes**.

### **Appropriate Use**

Tick the **'I have read …'** box to agree to use the Department's online services in an appropriate way.

4

3

### **Parent/responsible persons** Click the **Parents/Responsible Persons – Appropriate Use** link to access the specific Terms of Use for Connect.

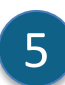

### **Forgot Password**

Click the **Forgot Your Password** link if you can't remember your login details.

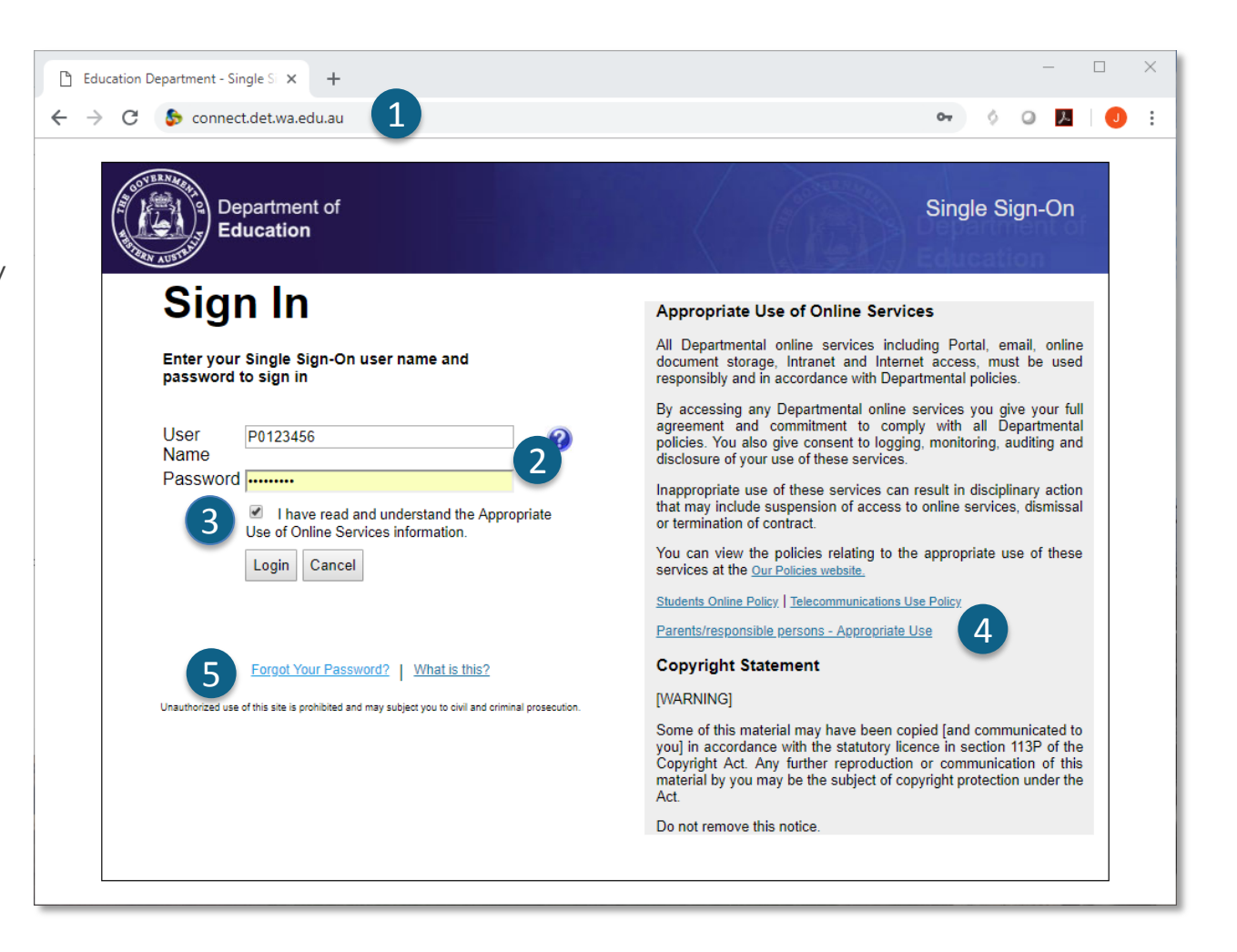

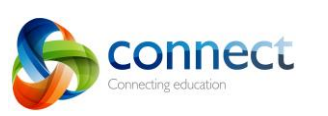

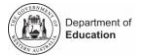

## **Connect: Forgotten user name or password**

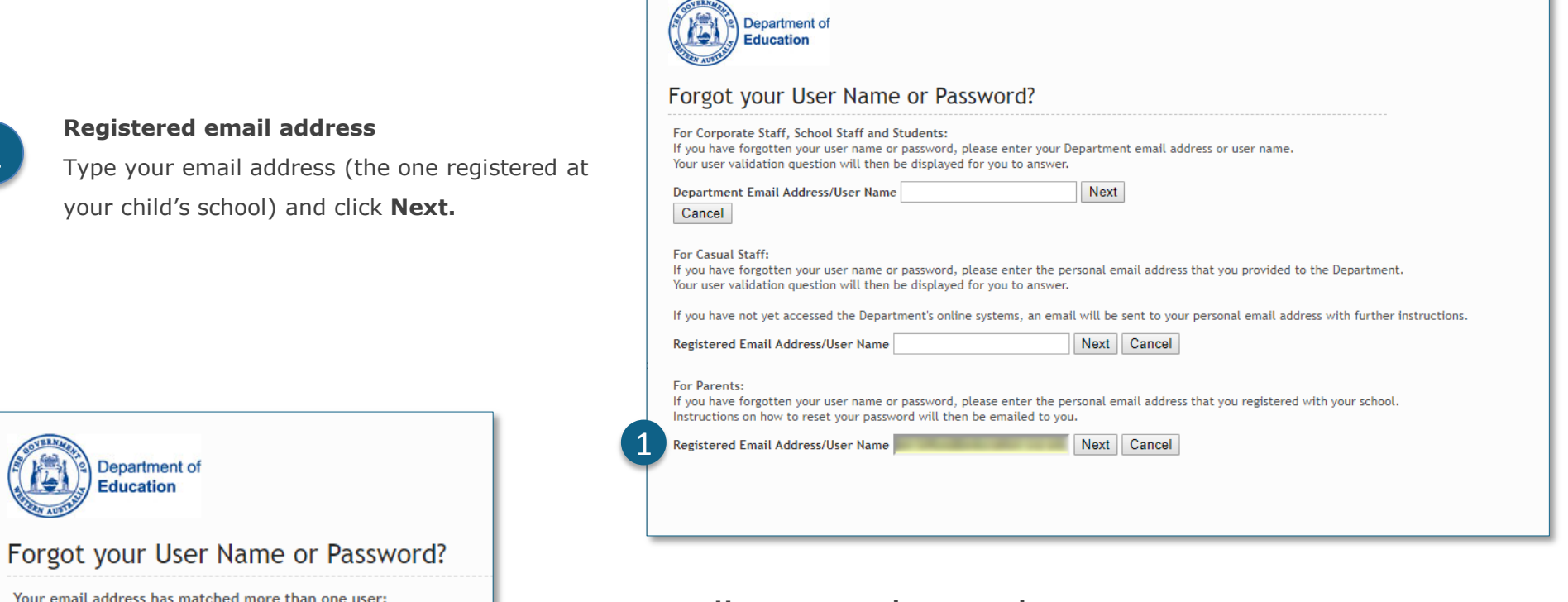

#### **User name and password**

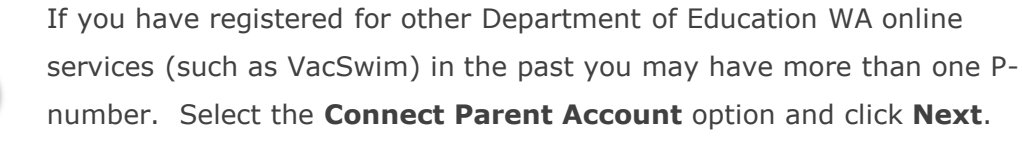

An email will be sent to your nominated email address allowing you to reset your password.

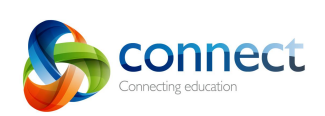

E

2

**Select Correct User** 

Cancel

Next

Jan (P00 ) - Portal/Vac Swim Login O Janet (P00 ) - Connect Parent Account

1

2

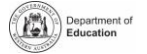

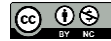

## **Connect: Home Page**

### **Navigation Bar**

Use the **tabs** across the top to access different parts of Connect. Return to the home page by clicking on the Connect **logo**.

### **Logout**

Click on the **icon at the far right** to securely sign out of Connect.

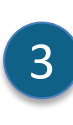

A

1

B

2

### **All your children's classes**

See all the Connect Classes for each of your children in the **Classes** box. Click on a **Class name** to go to that class.

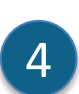

### **Change Password**

Click **Change Password** to reset your password and access other profile options.

### E 5

### **School Space**

Click the **name of the School Space** to see the latest notices and information from the school.

### **Next Event**

See upcoming school and class calendar events and **7** deadlines for all your children.

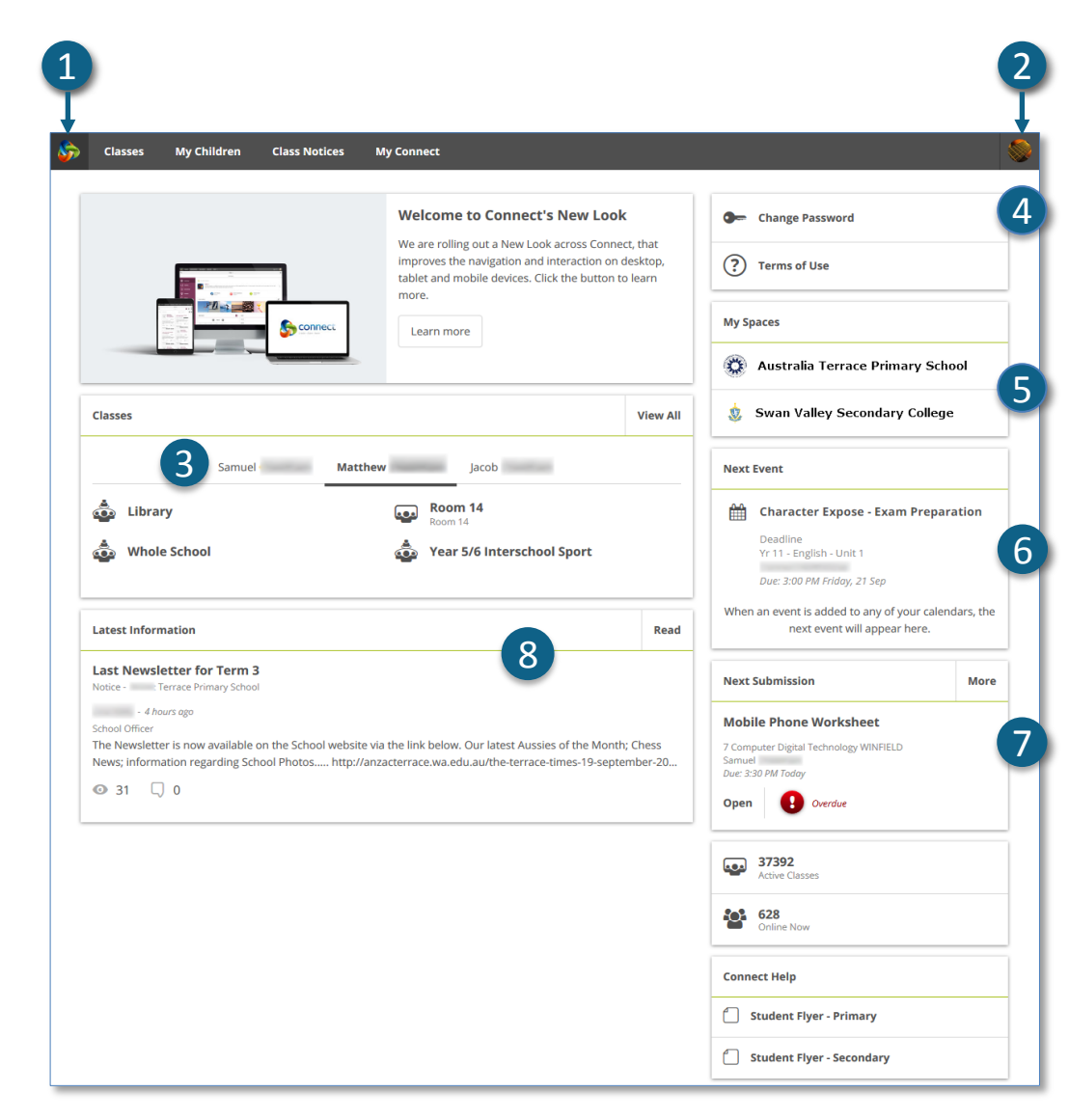

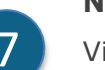

#### **Next Submission**

View the next submission due. Click the **More** button to see additional submissions.

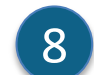

### **Latest Information**

See the latest notice from a class or school space.

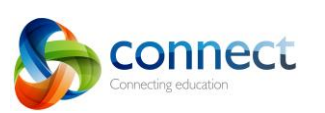

Step-by-step guide for parents

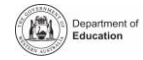

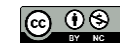